## ACCESSING OFFICE 365 FROM MY BUFF PORTAL

- 1. Access the **West Texas A&M University website** at **[www.wtamu.edu](http://www.wtamu.edu/)**.
- 2. Click on the **My Buff Portal** icon.

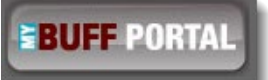

3. Login using your credentials and click **Sign In**.

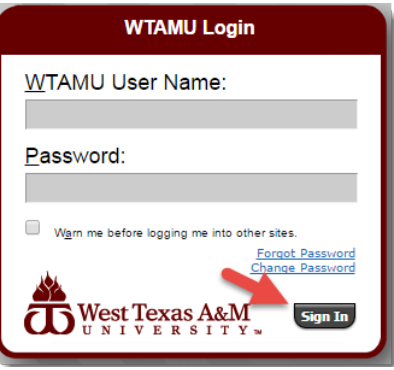

4. Click on the **Student Email icon** in the upper, right-hand corner.

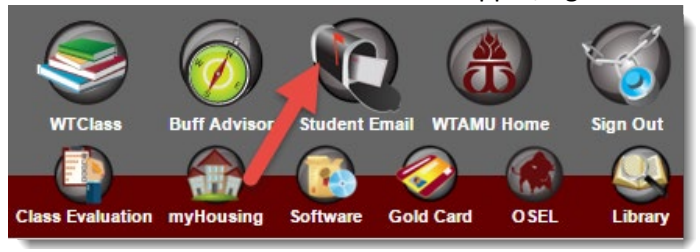

5. Sign into your student email account using your full email address and your Single Sign-On password.

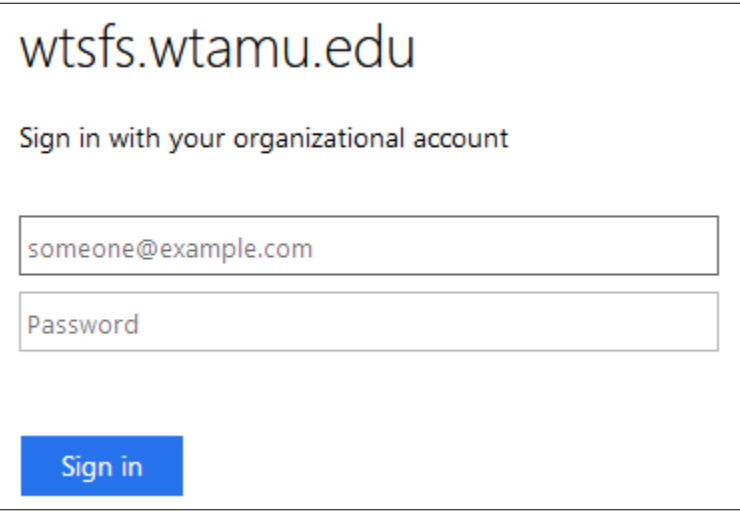

6. Click on the **"Grid"** icon in the upper, left-hand corner.

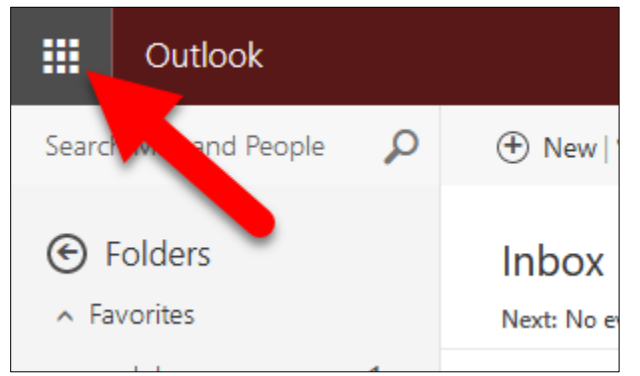

7. Click on the **Office 365** link.

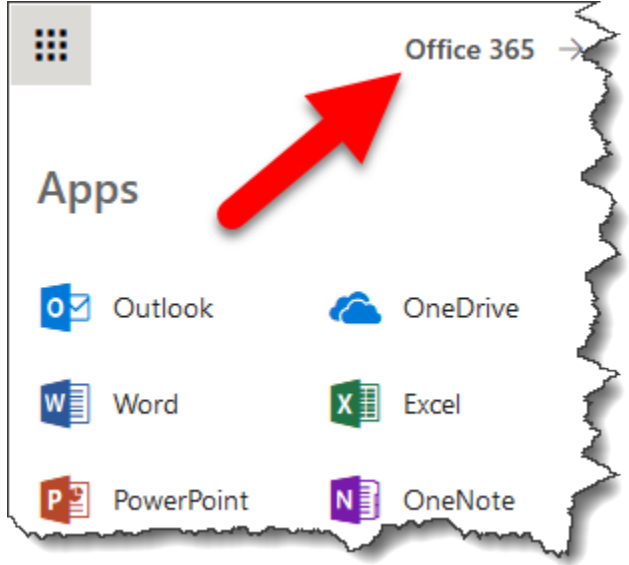